## Nikon **Updating Flash Unit Firmware**

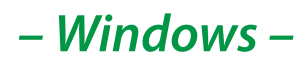

Thank you for choosing a Nikon product. This quide describes how to update the firmware for Nikon flash units. If you are not confident that you can perform the update successfully, *the update can be performed by a Nikon-authorized service representative.* 

#### See the manuals provided with your Nikon products for information on use.

#### **Important**

The product may be damaged if power is interrupted or the controls are operated during the update. Do not turn the product off, remove or disconnect the power source, or attempt to operate the product during the update. If the update is not completed successfully and the product becomes inoperable, take it to a Nikon-authorized service representative for inspection.

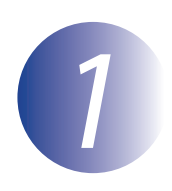

### **Get ready**

To perform the update, you will need:

- The flash unit, with fresh or fully-charged batteries of the appropriate type
- A camera that can be used to update the flash unit firmware (a D500 is used in this quide for illustrative purposes)
- A computer equipped with a card reader or card slot
- One of the following camera power sources:
	- An AC adapter
	- A fully-charged battery
- A Nikon-approved memory card that has been formatted for use in the camera (note that all data on the memory card will be deleted when the card is formatted; before formatting the card, back up any data you wish to keep to a computer or other device)
- The manuals for the camera and flash unit

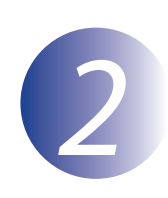

## **Check the current firmware version**

The menus displayed on your camera may differ from those shown here.

Attach the flash unit to the camera as described in the manual provided with the flash unit

 *2 3 4*

*1*

Turn on the camera and flash unit.

Press the camera **MENU** button to display the menus.

Select **Firmware version** in the setup menu.

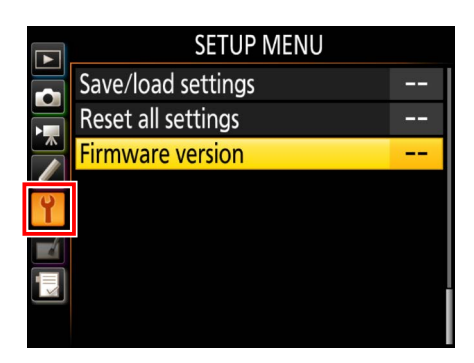

The current flash unit firmware version *5* will be displayed as "S" followed by the firmware version number. Confirm that the firmware version is the correct version for this update.

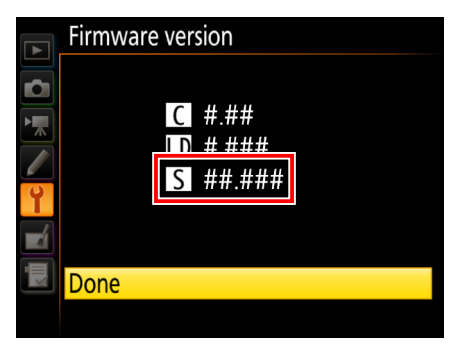

" $\#$  $\#$  $\#$  $\#$ " is the firmware version.

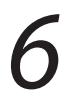

Exit to the setup menu and turn off the camera and flash unit.

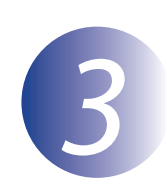

## **Download and extract the new firmware**

Create a new folder on your computer.

If you are using Windows 10 or Windows 8.1, select **Desktop** in the start screen to enter desktop mode.

*2*

*1*

After reading the end-user license agreement on the download site, select **Accept** and click **Download**. Save the file to the folder created in Step  $3-1.$ 

*3*

Open the folder created in Step 3–1 and double-click the downloaded file ("F-SBXXX-V#####W.exe", where "XXX" is the flash unit model number and " $\#$ ####" is the firmware version) to extract the firmware to a sub-folder in the new folder

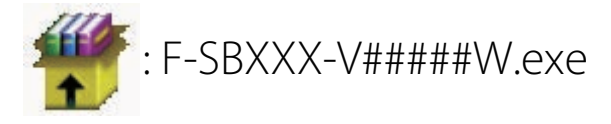

The resulting file and folder hierarchy is shown below:

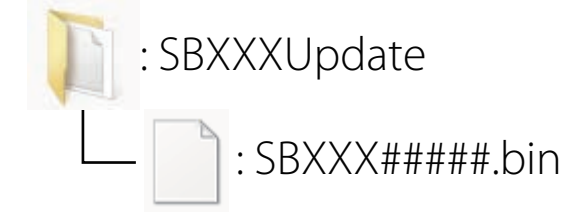

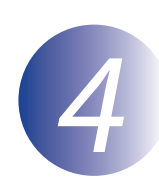

*1*

## **Copy the firmware to the memory card**

The firmware can be copied to the camera memory card using a computer equipped with a card reader or card slot.

Insert a formatted memory card in the card reader or card slot. If an application such as Nikon Transfer 2 starts automatically, exit the application before proceeding.

#### Windows 10/ Windows 8.1

If Windows displays the message shown in the illustration, click  $\times$  to close the dialog.

#### **Windows 7/ Windows Vista**

Under Windows 7/ Windows Vista, an Auto Play dialog may be displayed. Click  $\mathbf{x}$ 

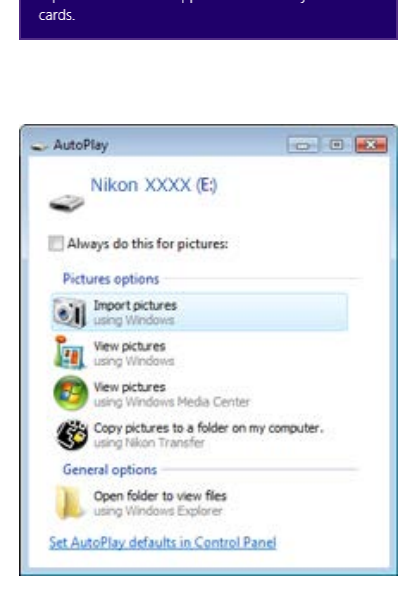

Tap to choose what happens with memory

XXXX (E:)

Copy the "SBXXX#####.bin" file to the memory card.

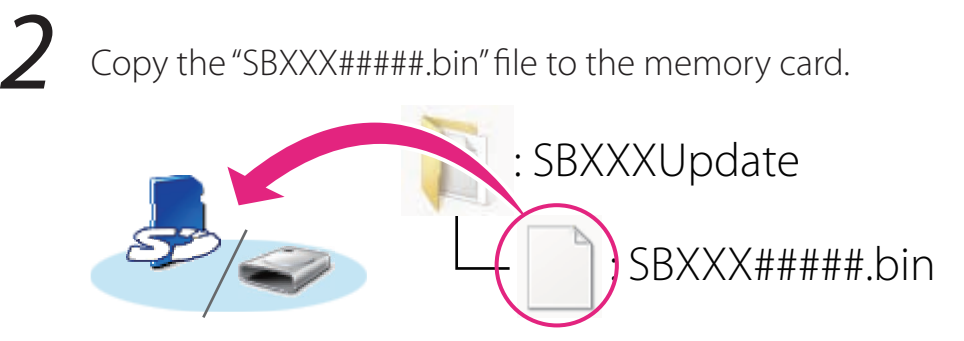

When copying is complete, confirm that the memory card contains the file "SBXXX##### bin"

#### **Important**

Be sure to copy the "SBXXX#####.bin" file to the root directory of the memory card. The camera will not recognize the new firmware if it is placed in a folder under the root directory.

# *3*

If your computer shows the memory card as a removable disk, right-click the removable disk and select **Eject** from the menu that appears. Remove the memory card from the card reader or card slot.

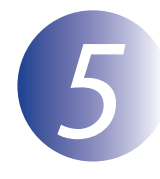

## **Update the firmware**

The menus displayed on your camera may differ from those shown here. During the update, do not:

- Remove the memory card
- Turn the devices off
- Operate device controls
- Attach or remove lenses or the flash unit
- Unplug or disconnect the AC adapter
- Remove batteries
- Subject the devices to powerful electromagnetic noise

Any of the above actions could cause the devices to become inoperable.

Insert the memory card containing the firmware into the camera memory card slot.

#### **Cameras with Two Memory Card Slots**

If the camera allows you to select one slot as the primary slot and the other as the secondary slot, insert the card into the slot currently selected as the primary slot. Otherwise insert the card into Slot 1.

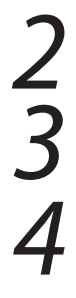

*1*

Turn on the camera and flash unit.

Press the camera **MENU** button to display the menus.

Select **Firmware version** in the setup .menu

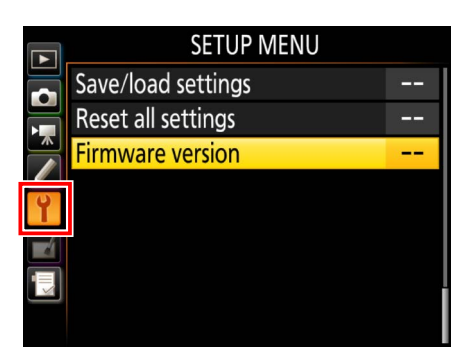

The current firmware version will be *5* displayed. Highlight **Update** and press .**OK**

A firmware update dialog will be displayed.

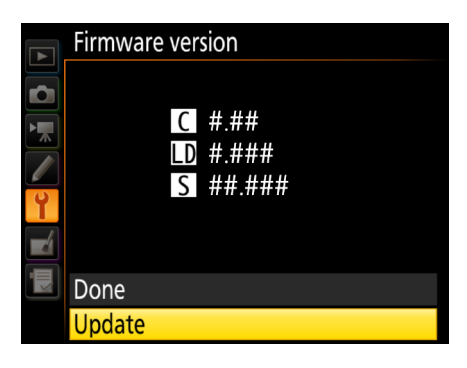

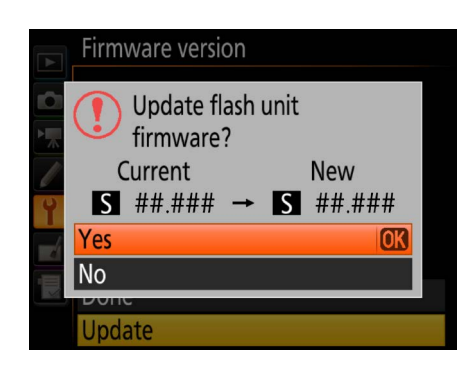

The update will begin. Follow the instructions in the camera monitor to complete the update.

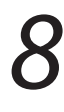

*7*

*6*

Select **Yes** 

Confirm that the update was completed successfully.

- 8-1. Turn off the camera and flash unit and remove the memory card.
- 8-2. Check the firmware version as described in Step 2, "Check the current firmware version".
- 8-3. If the updated version is displayed, the update was successful.

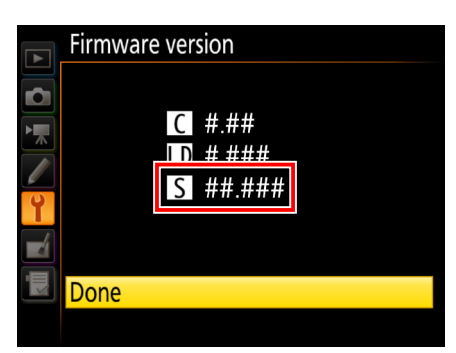

" $\#$ # $\#$ # $\#$ " is the firmware version.

If the update was not successful, contact a Nikon service representative.

**Format the memory card in the camera.** *9*

This completes the firmware update.